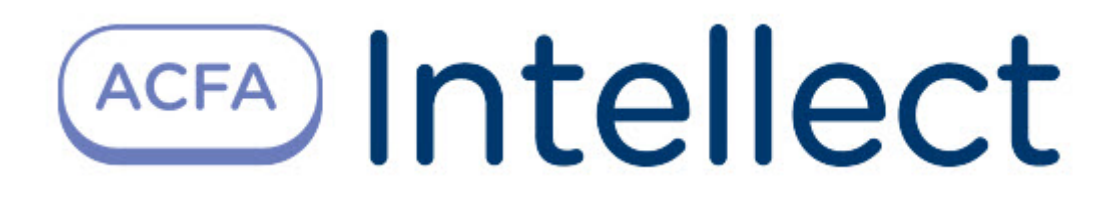

# Руководство по настройке и работе с модулем интеграции PREPONA-A

ACFA Интеллект

Last update 09/29/2022

# Table of Contents

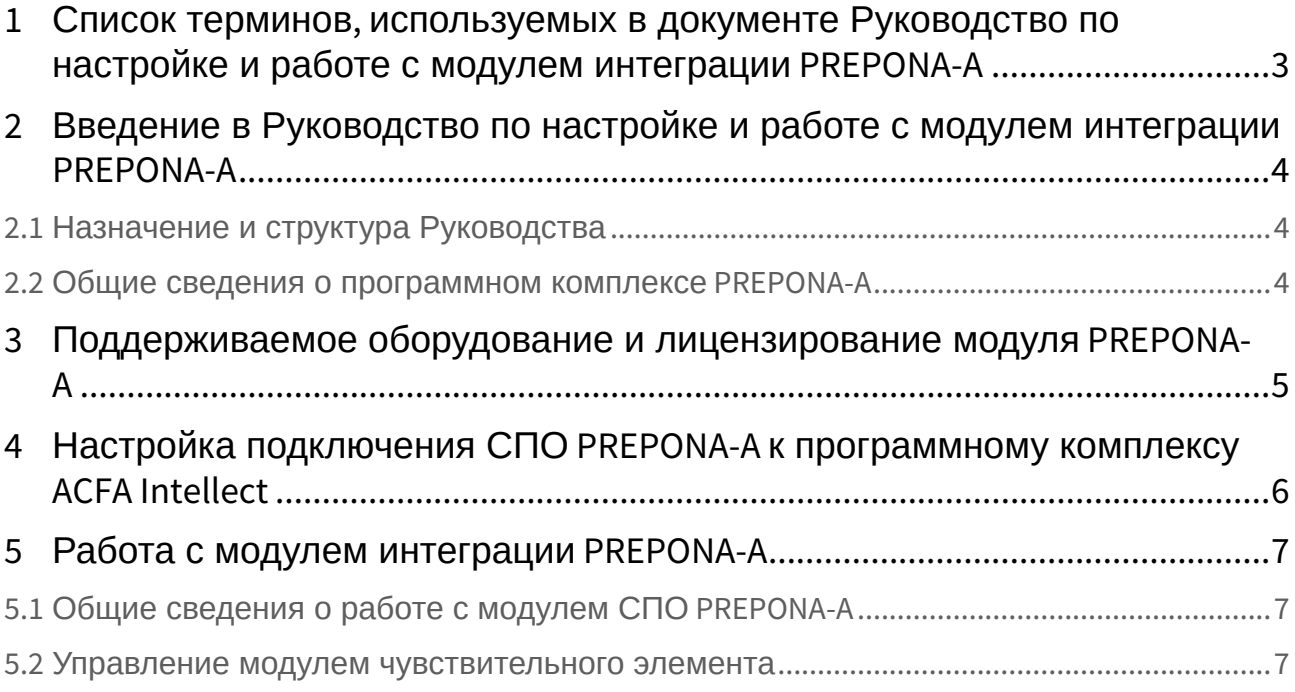

## <span id="page-2-0"></span>1 Список терминов, используемых в документе Руководство по настройке и работе с модулем интеграции PREPONA-A

Система периметральной охраны (СПО) - программно-аппаратный комплекс, предназначенный для осуществления контроля нарушения периметра.

Сервер *Интеллект* - компьютер с установленной конфигурацией Сервер программного комплекса *Интеллект*.

МЧЭ - модуль чувствительного элемента.

## <span id="page-3-0"></span>2 Введение в Руководство по настройке и работе с модулем интеграции PREPONA-A

### • [Назначение и](#page-3-1)  • [Общие сведения о](#page-3-2)  **На странице:** структура Руководства программном комплексе PREPONA-A

### <span id="page-3-1"></span>2.1 Назначение и структура Руководства

Документ *Руководство по настройке и работе с модулем интеграции PREPONA-A* является справочно-информационным пособием и предназначен для пользователей программного модуля *PREPONA-A*, входящего в состав программного комплекса *ACFA Intellect*.

В данном Руководстве представлены следующие материалы:

- 1. общие сведения о программном модуле *PREPONA-A*;
- 2. настройка программного модуля *PREPONA-A*;
- 3. работа с программным модулем *PREPONA-A*.

### <span id="page-3-2"></span>2.2 Общие сведения о программном комплексе PREPONA-A

Программный модуль *PREPONA-A* является компонентом программного комплекса *ACFA Intellect*, и предназначен для настройки и обеспечения взаимодействия ПК *ACFA Intellect* с системой охраны периметра *PREPONA-A* (производитель ООО "Радиорубеж").

#### **Примечание.**

Подробные сведения о системе СПО *PREPONA-A* приведены в официальной справочной документации по данной системе.

Перед настройкой модуля интеграции *PREPONA-A* необходимо выполнить следующие действия:

- 1. Установить аппаратные средства СПО *PREPONA-A* на охраняемый объект (см. справочную документацию производителя);
- 2. Подключить СПО *PREPONA-A* к Серверу.

## <span id="page-4-0"></span>3 Поддерживаемое оборудование и лицензирование модуля PREPONA-A

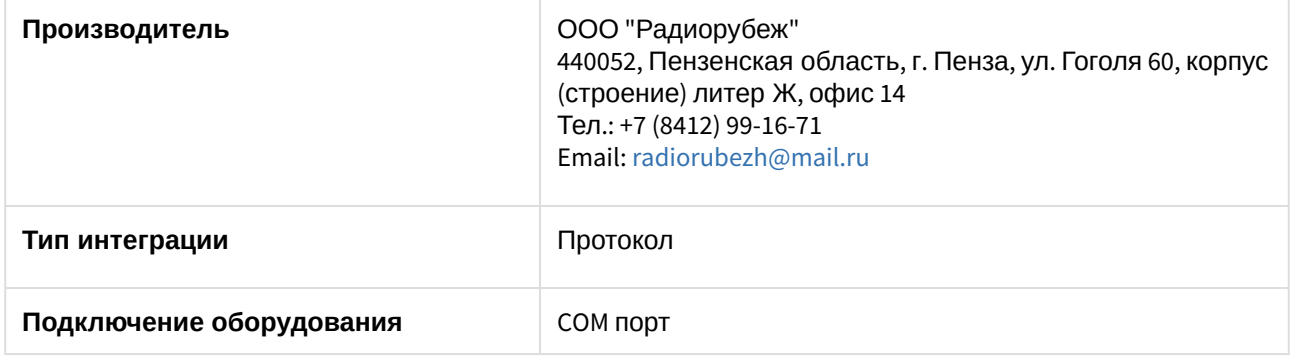

#### **Поддерживаемое оборудование**

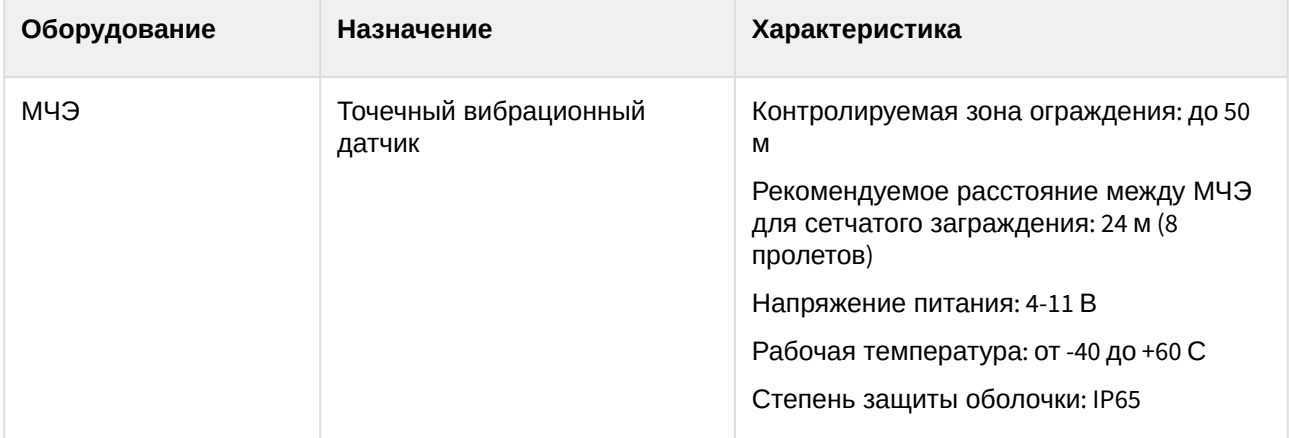

#### **Защита модуля**

За модуль чувствительного элемента.

## <span id="page-5-0"></span>4 Настройка подключения СПО PREPONA-A к программному комплексу ACFA Intellect

Настройка подключения *СПО PREPONA-A* к программному комплексу *ACFA Intellect* осуществляется следующим образом:

1. Создать на базе объекта **Компьютер** на вкладке **Оборудование** диалогового окна **Настройки системы** объект **ВСО "PREPONA-A"**.

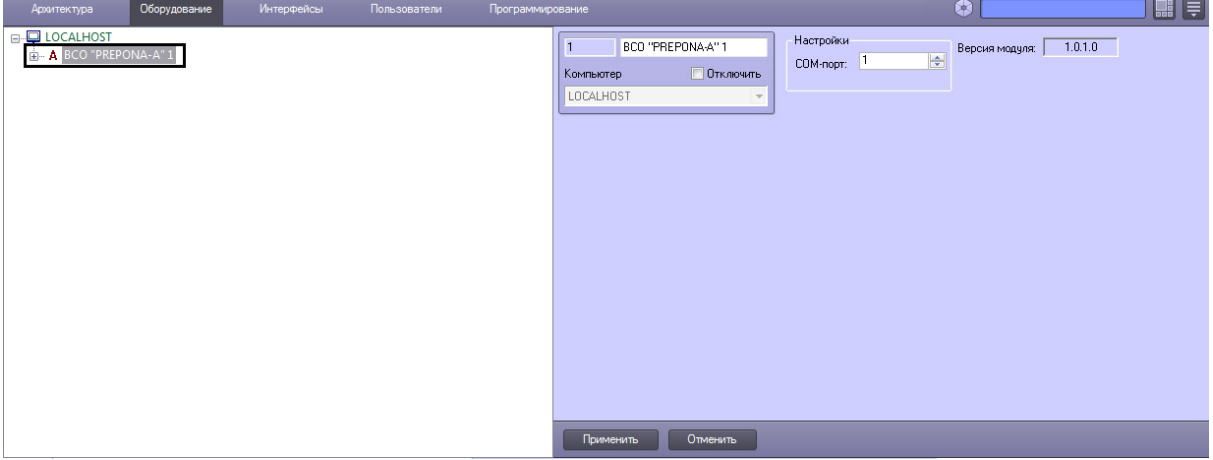

2. На панели настроек в поле **COM-порт:** ввести номер порта подключения к Серверу *ACFA Intellect*. Настройки

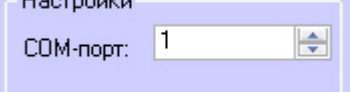

3. Нажать кнопку **Применить**.

В результате произойдет вычитка конфигурации системы *PREPONA-A* и построение дерева объектов ПК *ACFA Intellect*.

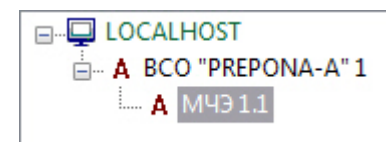

Для каждого объекта **МЧЭ** на панели настроек будет указан его идентификационный номер.

### <span id="page-6-0"></span>5 Работа с модулем интеграции PREPONA-A

### <span id="page-6-1"></span>5.1 Общие сведения о работе с модулем СПО PREPONA-A

Для работы с модулем интеграции *PREPONA-A* используются следующие интерфейсные объекты:

- 1. **Карта**.
- 2. **Протокол событий**.

[Сведения по настройке данных интерфейсных объектов приведены в документе](https://docs.itvgroup.ru/confluence/pages/viewpage.action?pageId=136938089) Программный комплекс Интеллект: Руководство Администратора.

[Работа с данными интерфейсными объектами подробно описана в документе](https://docs.itvgroup.ru/confluence/pages/viewpage.action?pageId=136937896) Программный комплекс Интеллект: Руководство Оператора.

#### <span id="page-6-2"></span>5.2 Управление модулем чувствительного элемента

Управление модулем чувствительного элемента *PREPONA-A* осуществляется в интерактивном окне **Карта** с использованием функционального меню объекта **МЧЭ**.

#### M49 1.1[1.1] Дистанционный контроль

Обработать тревогу Взять под охрану Снять с охраны

Управление модулем чувствительного элемента описано в таблице:

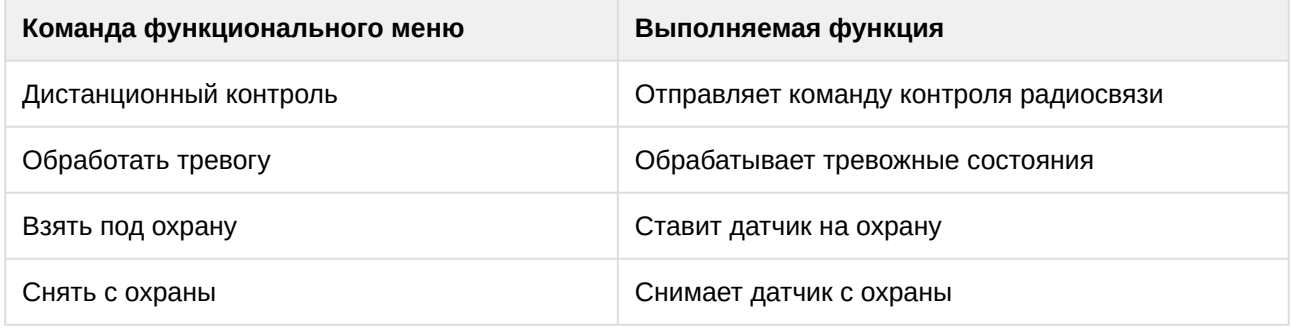